# UpToDate® 施設契約 登録ガイド

- **この登録ガイドでは、以下の方法を説明します。**
- • 無料アカウントに登録する
- • UpToDateにアクセスする
- • 最新情報を把握する

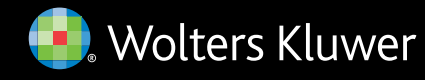

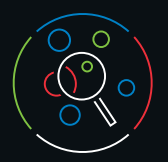

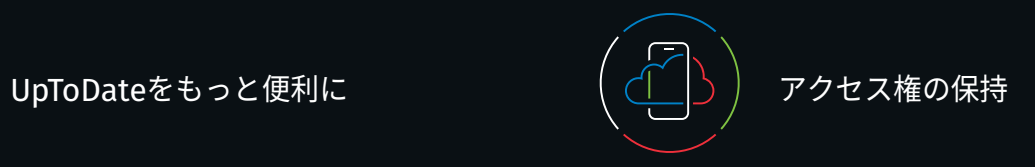

UpToDateを使用すると、エビデンスに基づいた臨床情報を、 いつでも、どこでも、必要なときに入手できます。

### **UpToDate**への無料登録で利用できる機能:

- インターネットに接続されているコンピューターからの リモートアクセス
- ·最大2台のモバイル端末からモバイルアプリにアクセス
- 施設内外でUpToDateを使用して臨床上の疑問を検索する ことで、**CME/CE/CPD**単位を取得 — モバイル端末からも可
- 履歴、閲覧回数の最も多いコンテンツ、ブックマーク ユーザーにとって最も有用なコンテンツにすばやくアクセス
- デスクトップパソコンやモバイル端末など、UpToDateに アクセスするすべての端末で履歴、ブックマーク、閲覧回数の 最も多いコンテンツを自動同期
- 過去に閲覧したトピックが更新され、医学文献の最新論文 に関する考察が追加されるとお知らせが届く最新情報通知機能
- 編集チームが最新の重要な臨床情報をまとめた**隔週発行の** 電子ニュースレター『**Current UpDate**』

施設外でUpToDateに継続的にアクセスするためには、90日ごとに 所属機関への在籍確認 (「再認証」) が必要です。再認証は、 施設内のネットワークに接続されているコンピューターから、 ご自身のユーザー名とパスワードを使用してUpToDateに ログインするだけで完了します。

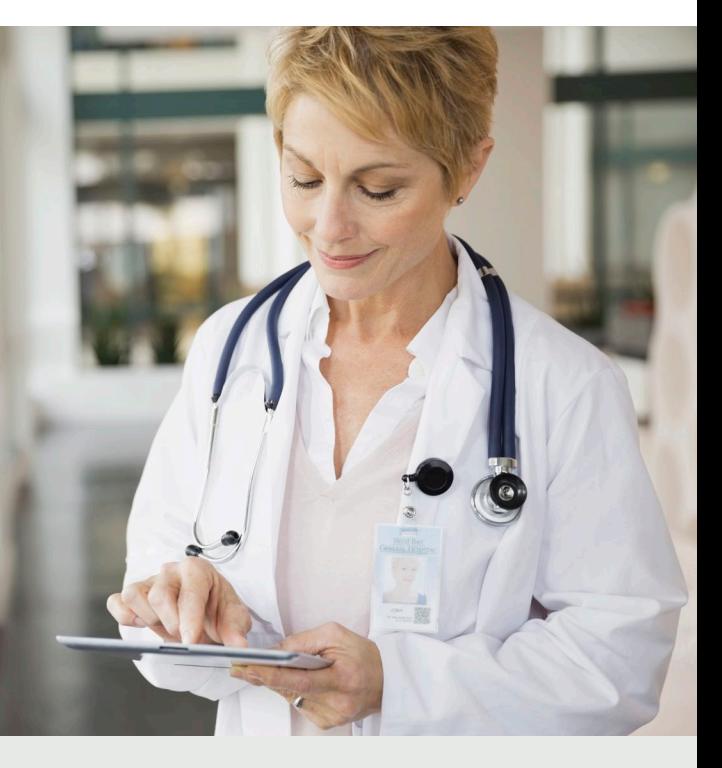

#### ログインの確認方法

画面右上にユーザーの名前とCME単位の合計が表示されていない 場合は、[Log in/Register] (ログイン/登録) をクリックしてくだ

- さい。
- 

在籍の再認証を促す通知がアプリケーション内に表示されるか、 またはメールで届いたら、所属機関のネットワークから *UpToDate*にログインしてください。

お問い合わせ

## **カスタマーサポート**

個人契約のお客様や施設で利用されているエンドユーザーの カスタマーサポートは、以下までご連絡ください。

メール [utdjapan@wolterskluwer.com](mailto:utdjapan@wolterskluwer.com)

#### 電話

1-800-998-6374または+1-781-392-2000 月~金、午前9時~午後5時 (米国東部標準時)

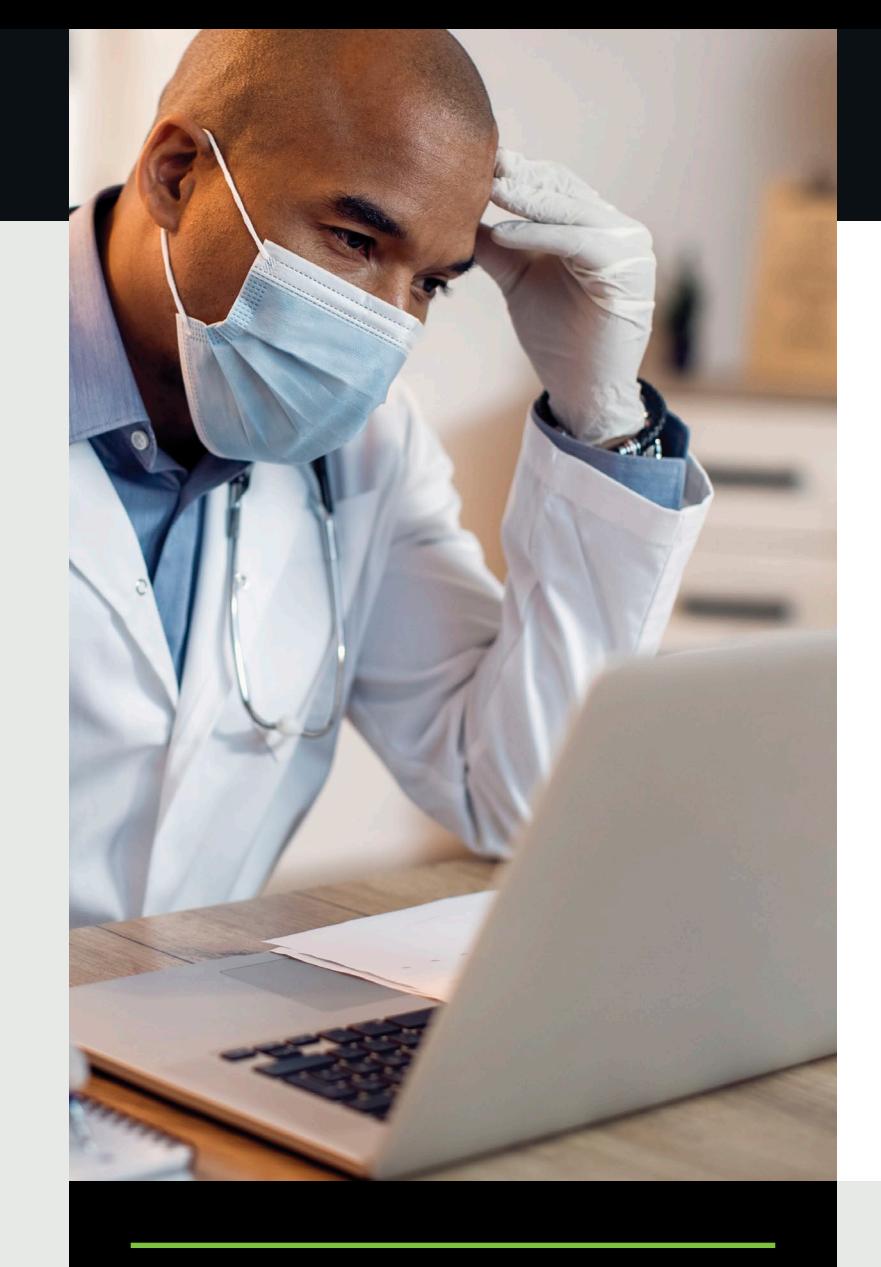

©2023 UpToDate, Inc. and its affiliates and/or licensors. All rights reserved. 08.23 | 000355JA

**Wolters Kluwer** 

## 役立つ使い方:

施設内でUpToDateにアクセスする際に、毎回ご自身の ユーザー名とパスワードを使用して [Log In/Register] (ログイン/登録) リンク(または電子カルテシステム)から ログインすることで、CME単位が蓄積され、リモートまたは モバイルからアクセスしても前回の状態から再開できます。

www.wolterskluwer.com

## **登録は簡単・無料。今すぐご登録ください**

#### **電子カルテシステムからの登録:**

電子カルテシステムにあるUpToDateへのリンクをクリックし、 登録プロセスを完了します (下記参照)。電子カルテシステムからは シングルサインオンが可能です。

– または –

施設内のネットワークからuptodate.com/online**にアクセス** します。

### • 登録フォームに記入します。

- すべての項目に入力したら、 メールアドレスを認証する必要が あります。[Send Verification Code] (認証コードの送信) を クリックします。登録フォームに 入力されたメールアドレスに コードが届きます。
- メールで受け取ったコードを 登録フォームの一番下にある ボックスに入力します。コードを 受け取り、ボックスに入力して、 [Submit Verification Code] (認証コードの提出) をクリック するまでの一連の作業は、 10分以内に完了してください。

#### **Send New Code**

Check the email account you submitted for a message containing a verification code. If you don't see the email please check your spam folder. Paste or type the code below. The code is valid for 10 minutes. No account data will be saved until the code is accepted.

#### • ユーザー名とパスワードを書き留めます。

• 登録が完了すると、モバイルアプリのダウンロード方法が 記載された確認メールが届きます。

## **モバイルウェブ - インストール不要**

モバイル端末でブラウザを開き、[www.uptodate.com](http://www.uptodate.com)に アクセスして右上に表示されている [Log In] (ログイン) を クリックします。すべてのモバイルプラットフォームに 共通する特徴は以下の通りです。

- 小型の画面とタブレット向けに最適化
- 使いやすく、簡単なナビゲーション

## UpToDate**モバイルアプリ**

登録すると、UpToDate モバイルアプリを端末2台に までインストールできます。

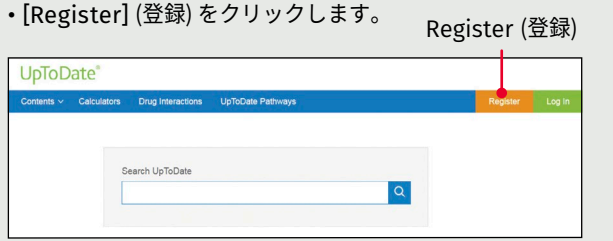

#### ダウンロードとインストール

- 1. アプリストアで「UpToDate」を 検索します。
- 2. UpToDateモバイルアプリを 開き、ユーザー名とパスワードで ログインします。アプリが ユーザー名とパスワードを 記憶するので、ログインが 必要なのは1回のみです。

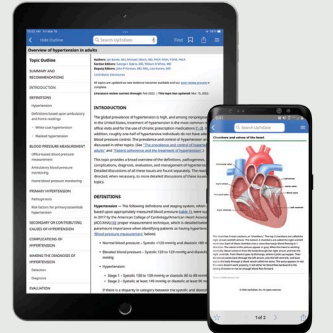

## UpToDate**のユーザー名とパスワードを既にお持ちの 場合**

他の機関や個人購読契約で使用しているユーザー名とパスワードで ログインします。

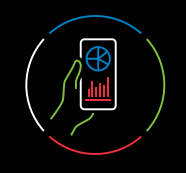

## UpToDate MobileComplete™

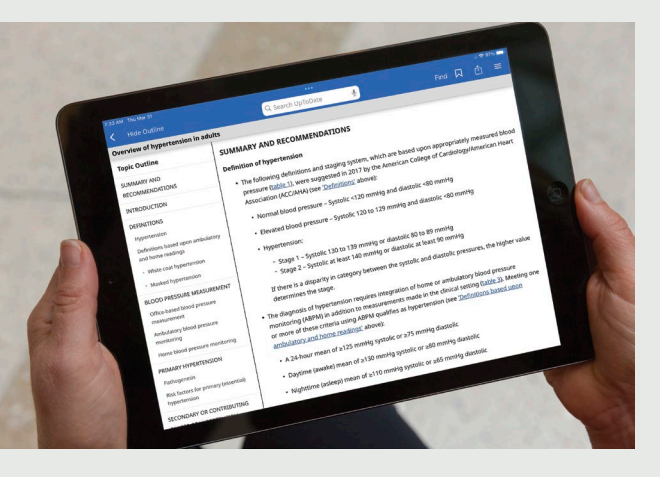

*MobileComplete*の契約については、所属機関にご確認ください。

MobileCompleteの契約がある場合、UpToDateの登録ユーザーは、 UpToDateの全コンテンツをiOS®端末・Android™端末に ダウンロードできます。

これにより、インターネットに接続できない環境や接続が限られる 環境でも、UpToDateのコンテンツを利用できるようになります。

• インターネット接続がなくても、エビデンスに基づいた 推奨治療法を完全収載したデータベースをどこからでも検索

• コンテンツの更新は、端末がWi-Fiに接続された時に バックグラウンドでダウンロード・反映

Send Verification Code (認証コードの送信)

Register for an UpToDate account The most of your Up to Date experience: Register for an<br>account and benefit from mobile access to our trusted clinical<br>content. Plus, earn and redeem CME/CE/CPD credits while<br>vou work. .<br>Already registered? Please log in with your UpToDate

First Nam Last Name You will need Country

Specialty

Password rules:<br>+8 to 24 character

ZIP/Postal Code (optional

Create your username and password Username

A so se characterista<br>  $\bullet$  at least 1 uppercase letter<br>  $\bullet$  cannot match usemame<br>  $\bullet$  at least 1 number, or special ch<br>  $\bullet = \_ \ \emptyset \ \emptyset \ \uparrow \ \uparrow \ \uparrow$ 

Verification Code

**Submit Verification Code** 

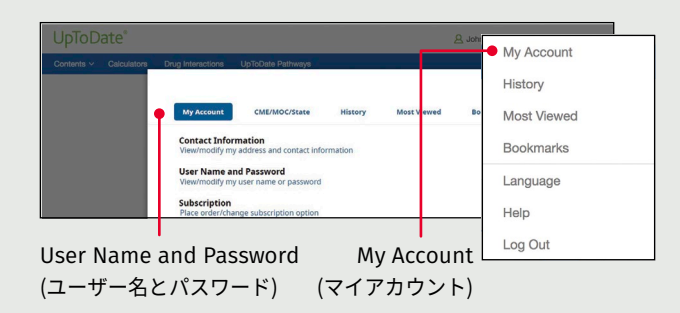

- 1. 所属機関のネットワークに接続されたコンピューターから、 [uptodate.com/online](http://uptodate.com/online)にアクセスします。
- 2. UpToDateのユーザー名とパスワードでログインします。
- 3. これまでに記録されたCME/CE/CPD単位とアカウント 設定が保持されます。

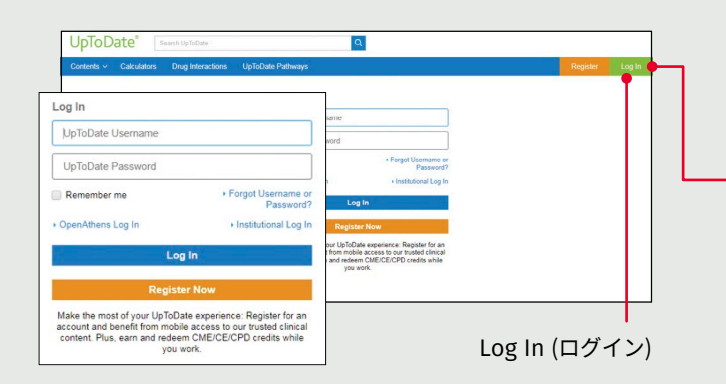

### ユーザー名やパスワードを忘れた場合は?

- ログインボックスの [Log-In Help] (ログインヘルプ) を クリックします。
- パスワードをリセットするリンクとユーザー名が記載された メールが届きます。

## **ユーザー名やパスワードを変更するには:**

• 名前をクリックしてアカウント情報にアクセスしてください。